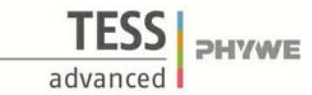

# **Speed and Acceleration of Linear Motion (Item No.: P6200300)**

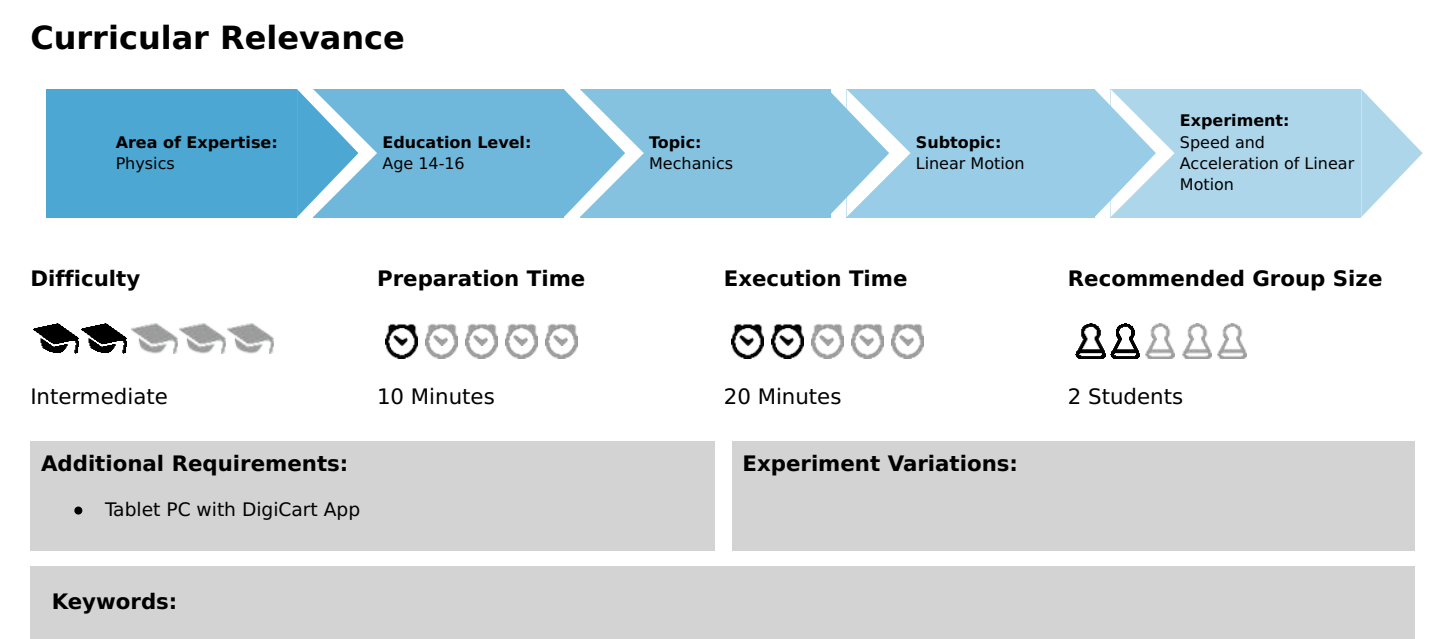

Acceleration, Kinematics, Inclined plane

## **Information for teachers**

## **Introduction**

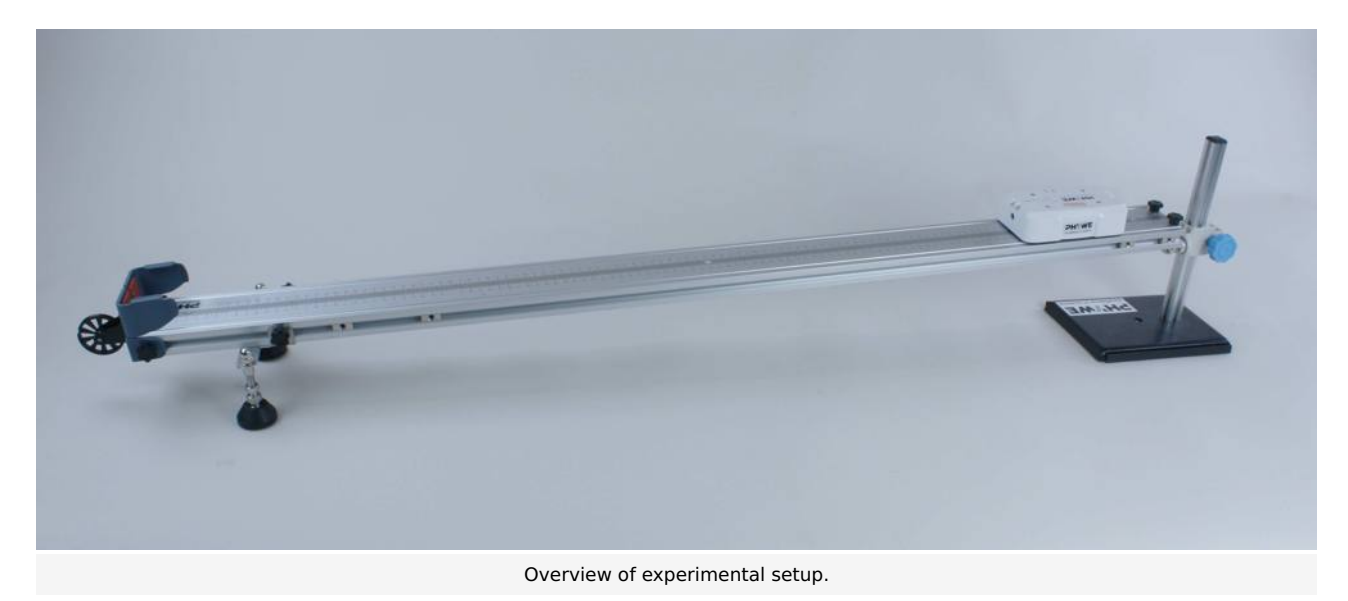

#### **Educational objective**

In this experiment, the students learn something about the physical significance of acceleration.

#### **Task**

Use the app to record several speed-time diagrams. Select a measuring range and calculate the acceleration for the recorded curves.

#### **Prior knowledge**

This experiment requires the concept of velocity.

#### **Principle**

Acceleration is one of the basic concepts of kinetics. It indicates how fast an object changes its speed and is measured in the unit  $\frac{12}{s^2}$ .

The concept of acceleration is based on average acceleration. If  $\Delta v$  denotes the change of velocity in a period of time  $\Delta t$ , you

Robert-Bosch-Breite 10 Tel: +49 551 604 - 0 info@phywe.de

D - 37079 Göttingen Fax: +49 551 604 - 107 www.phywe.com

## **Student's Sheet**

Printed: 25/10/2019 09:45:35 | P6200300

can use

$$
\bar{a}=\tfrac{\Delta x}{\Delta t}
$$

to calculate the average acceleration  $\bar{a}$ .

### **Equipment**

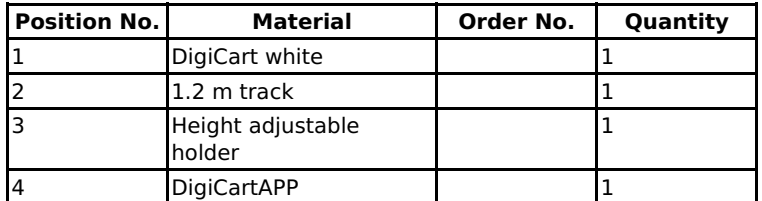

## **Safety information**

For this experiment, the general instructions for safe experimentation in science teaching apply.

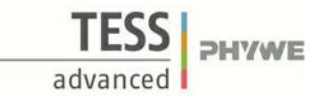

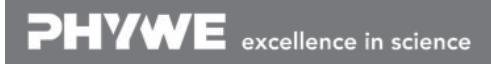

Printed: 25/10/2019 09:45:35 | P6200300

## **Introduction**

## **Application and task**

### **Application**

In an airplane you are pressed into the seat when you take off. Satellites orbit the earth. All this has to do with acceleration.

In this experiment you will learn something about the physical meaning of acceleration. The experiment assumes that you have already dealt with the subject of velocity.

### **Task**

Record multiple speed-time diagrams using the app. Select a measuring range and calculate the acceleration for the recorded curves.

## **Equipment**

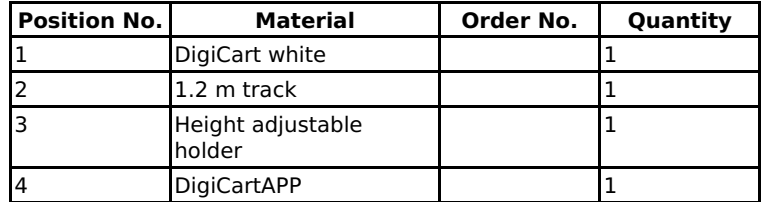

PHYWE

advanced

Printed: 25/10/2019 09:45:35 | P6200300

## **Set-up and procedure**

## **Set-up**

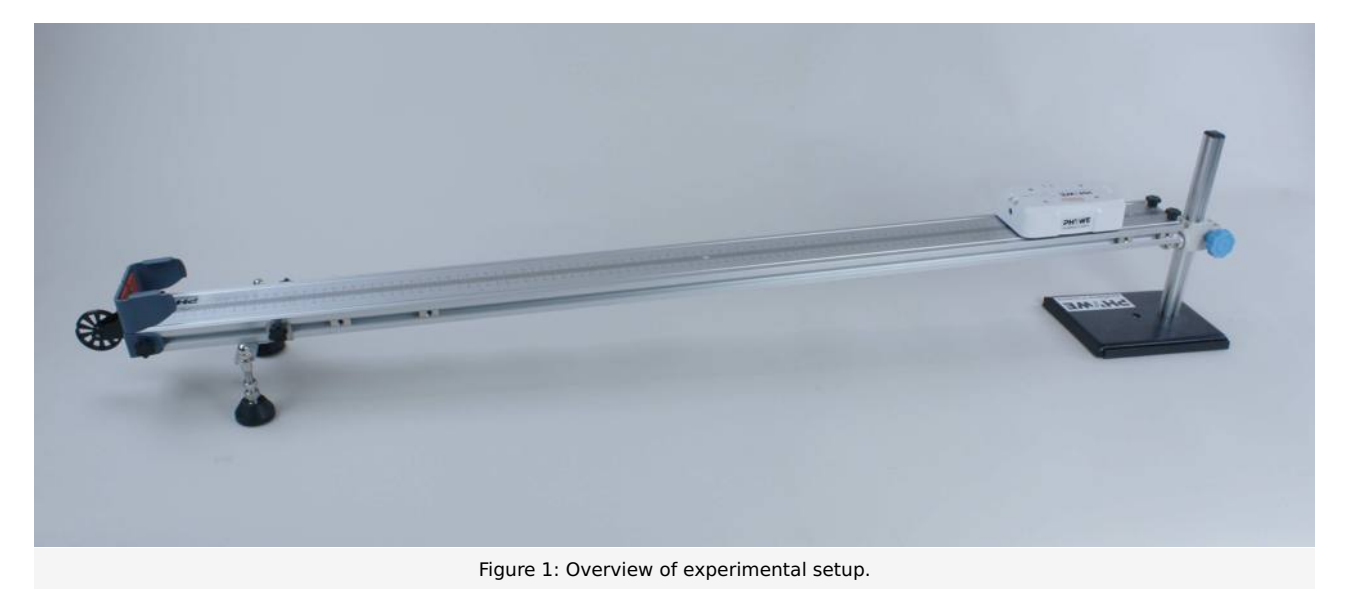

- Bring the track into a horizontal position. Now raise one end of the track by about 3 cm using the height-adjustable holder.  $\bullet$ The track is now inclined so that the DigiCart can roll down (see Figure 1).
- Start the DigiCart App.  $\bullet$
- Select experiment 3 from the overview. The measurement window opens.  $\bullet$
- Connect the DigiCart to the app (see Figure 2). Two steps are required. First, press the ON switch on the DigiCart for at  $\bullet$ least 3 seconds. Then open the connection window in the app via the bluetooth symbol (1.). The DigiCart should now be displayed there. If not, you can update the list by clicking on scan (2.). Now, one taps the DigiCart from the list once and establishes the connection via the connect button (3.). You can now hide the window again by pressing the close button  $(4.)$ .

## **Student's Sheet**

Printed: 25/10/2019 09:45:35 | P6200300

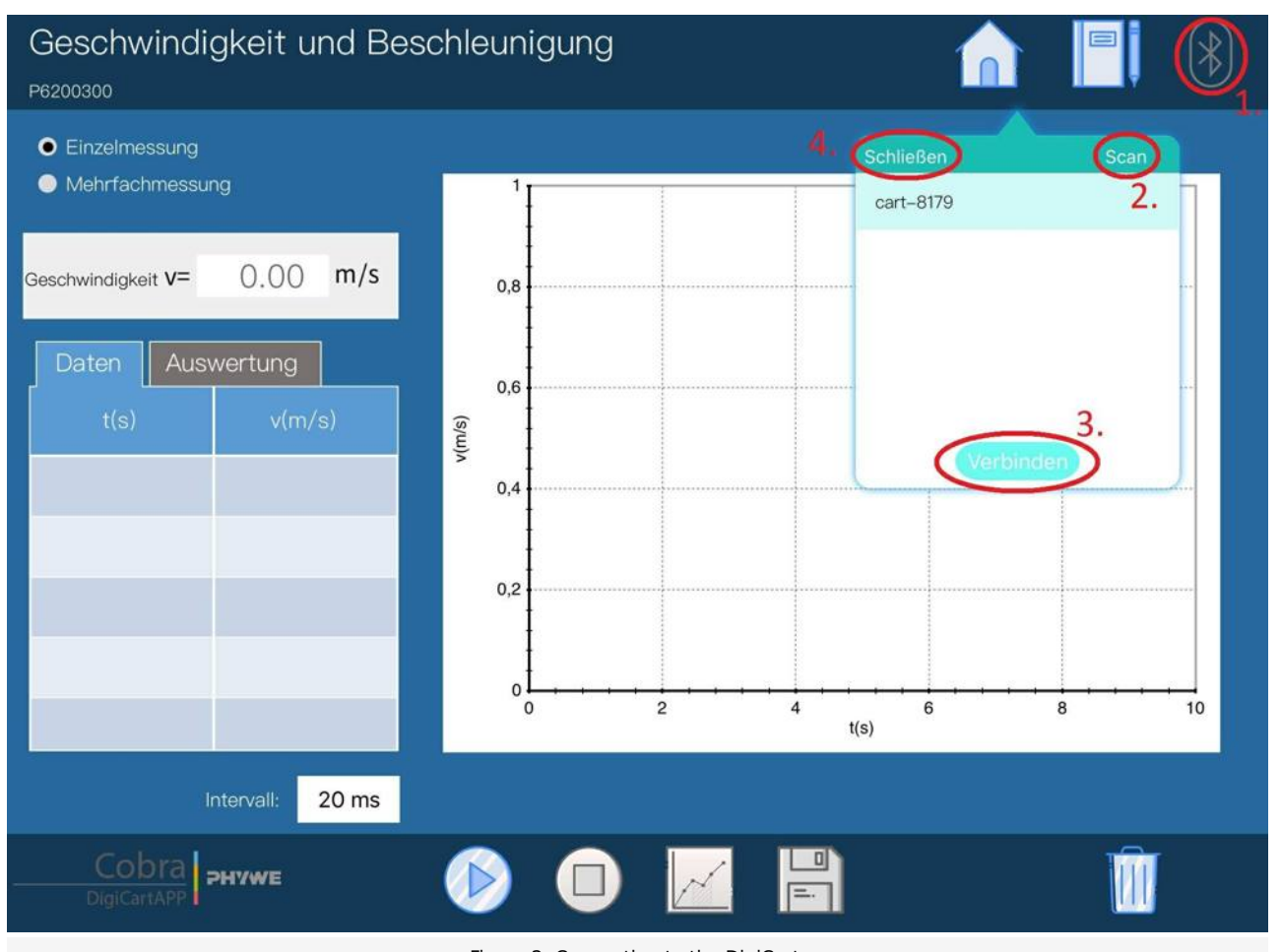

Figure 2: Connecting to the DigiCart.

PHYWE excellence in science

Robert-Bosch-Breite 10 Tel: +49 551 604 - 0 info@phywe.de D - 37079 Göttingen Fax: +49 551 604 - 107 www.phywe.com

PHYWE

TFSS

advanced

## **Student's Sheet**

Printed: 25/10/2019 09:45:35 | P6200300

## **Procedure**

- Figure 3 shows the steps for the measurement process.
- Since several measurements are made for this experiment, select multiple measurements (1.) in the top left-hand corner  $\bullet$ of the window.
- $\bullet$  The velocity display below (2.) shows the instantaneous velocity.
- Before each measurement, it is possible to select the time between two measurement points (3.).  $\bullet$
- The DigiCart is placed and held in the elevated area of the track.  $\bullet$
- Start the measurement by clicking on start measurement (4.).  $\bullet$
- Let the DigiCart roll down the track.  $\bullet$
- Stop the measurement by clicking on stop measurement (5.) as soon as the DigiCart has arrived at the bottom.  $\bullet$
- Lift the one end of the track by another 3 cm using the height-adjustable holder and repeat the last 4 steps.  $\bullet$
- $\bullet$ In this way, up to four speed-time diagrams can now be recorded.
- Click on select measuring range (6.) to select a point in time in the path-time diagram at which the instantaneous velocity is calculated. The selection is made by sweeping the interval with the finger.
- Stop the measurement by clicking on the save button (7.).  $\bullet$

## Geschwindigkeit und Beschleunigung

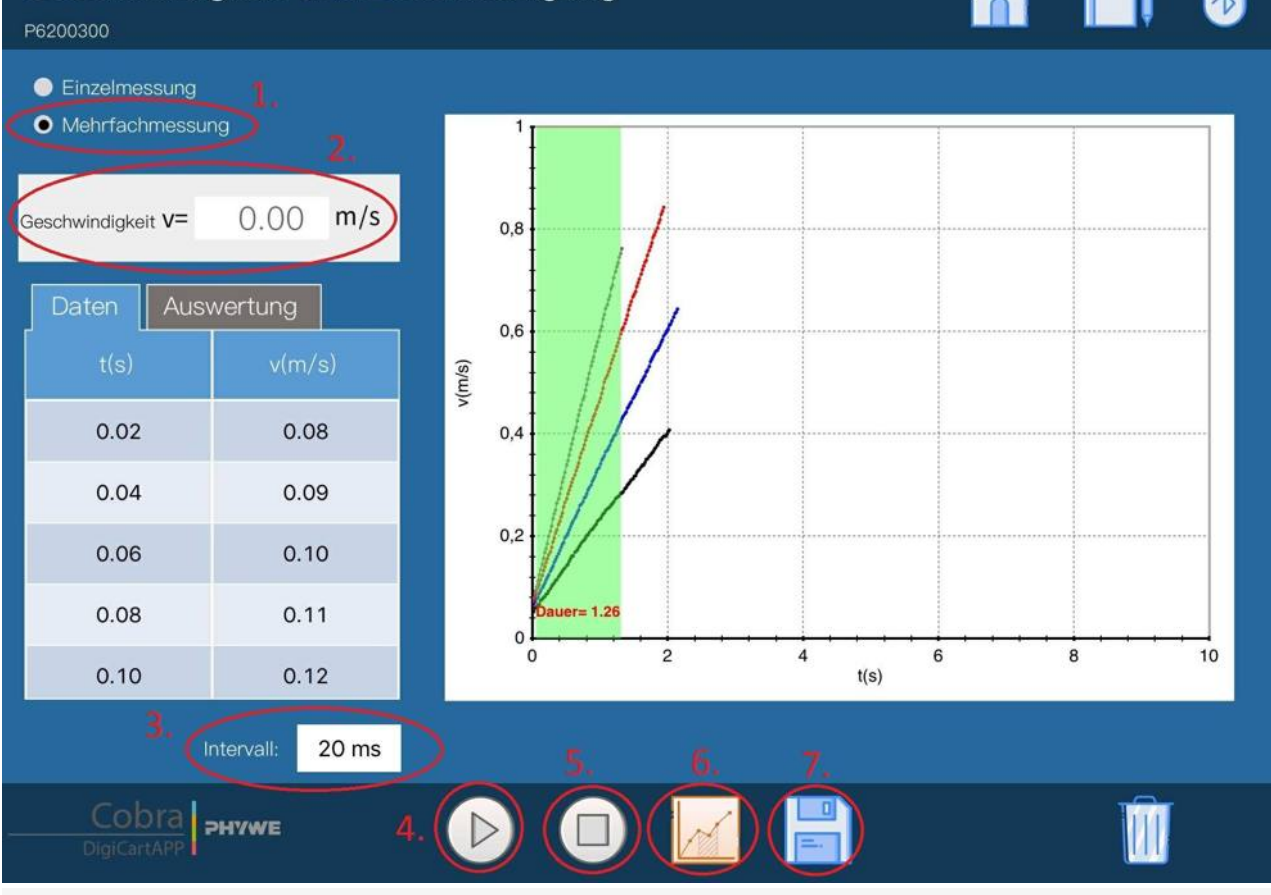

Figure 3: Measurement procedure

 $PHVWE$  excellence in science

Robert-Bosch-Breite 10 Tel: +49 551 604 - 0 info@phywe.de D - 37079 Göttingen Fax: +49 551 604 - 107 www.phywe.com

PHYWE

advar

Printed: 25/10/2019 09:45:35 | P6200300

## **Evaluation**

- $\bullet$  Figure 4 shows the steps for the evaluation.
- The table on the left side (1.) shows for each of the recorded curves the velocity change within the selected measuring  $\bullet$ range as well as the time interval. The acceleration is calculated from this.
- If the measurement is to be repeated, the data can be deleted using the delete button (2.) and a new measurement series can now be started.

The velocity change in the measuring range increases from case to case because the track has become steeper and steeper. The time interval is the same for all measurements. Since the acceleration is equal to the velocity change per time interval, it increases from case to case.

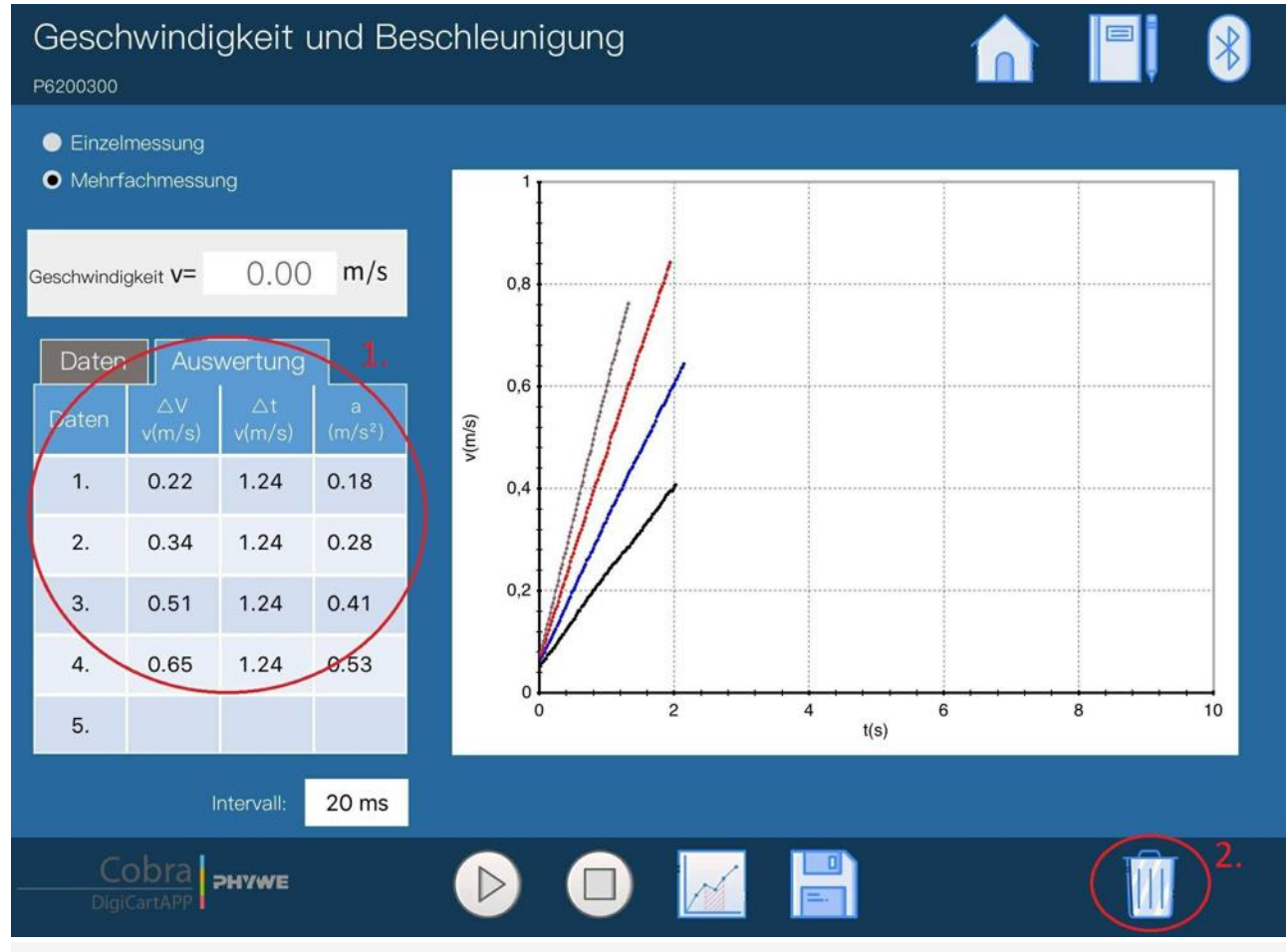

Figure 4: Evaluation procedure.

PHYWE

advanced

### **Teacher's/Lecturer's Sheet**

Printed: 25/10/2019 09:45:35 | P6200300

PHYWE

## **Speed and Acceleration of Linear Motion**

### **Results - Evaluation 1** (1 point)

Which physical quantity is responsible for the change in velocity?

Score is granted based on the occurrence of the following keywords:

- The acceleration specifies the change in velocity per time.

Scoring Mode: Automatic Scoring with Keywords on Finding ONE

## **Results - Evaluation 2** (1 point)

How is the acceleration calculated?

Score is granted based on the occurrence of the following keywords:

- As ratio of velocity change and time interval of the change.

Scoring Mode: Automatic Scoring with Keywords on Finding ONE

### **Results - Evaluation 3** (1 point)

In analogy to experiment 2, what is the significance of instantaneous and average acceleration?

Score is granted based on the occurrence of the following keywords:

- Instantaneous acceleration is the acceleration that the body assumes at a certain point in time. To calculate the average acceleration you need two points in time, start and end.

Scoring Mode: Automatic Scoring with Keywords on Finding ONE

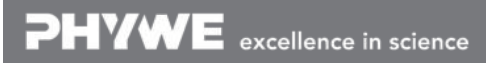

Robert-Bosch-Breite 10 Tel: +49 551 604 - 0 info@phywe.de D - 37079 Göttingen Fax: +49 551 604 - 107 www.phywe.com

## **Teacher's/Lecturer's Sheet**

Printed: 25/10/2019 09:45:35 | P6200300

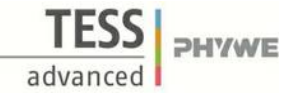

### **Results - Evaluation 4** (1 point)

Which problem related to average speed occurs with average acceleration?

Score is granted based on the occurrence of the following keywords:

- Details of the motion are lost because only the start and end values are included in the calculation. Everything that happens in between is ignored.

Scoring Mode: Automatic Scoring with Keywords on Finding ONE

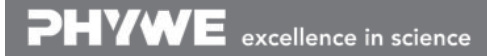